## Краткое руководство по подключению приставки MAXIBOX для просмотра пакета каналов Картина. ТВ

Версия 1.0.1

## Содержание

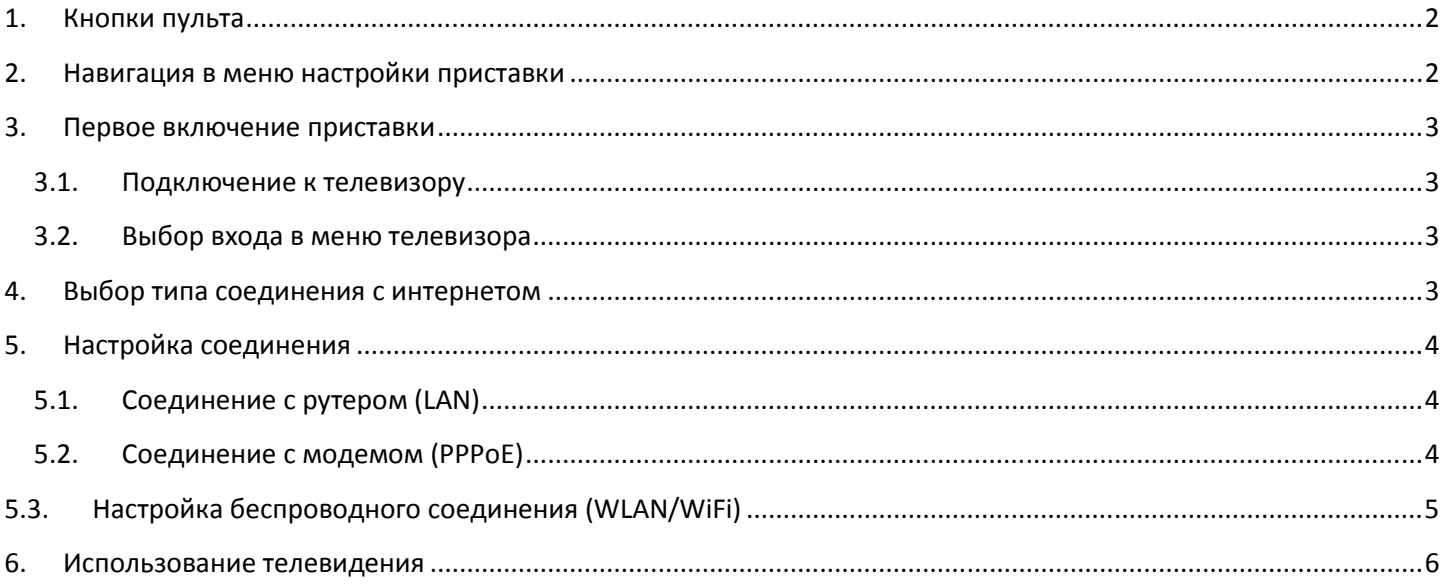

### **1. Кнопки пульта**

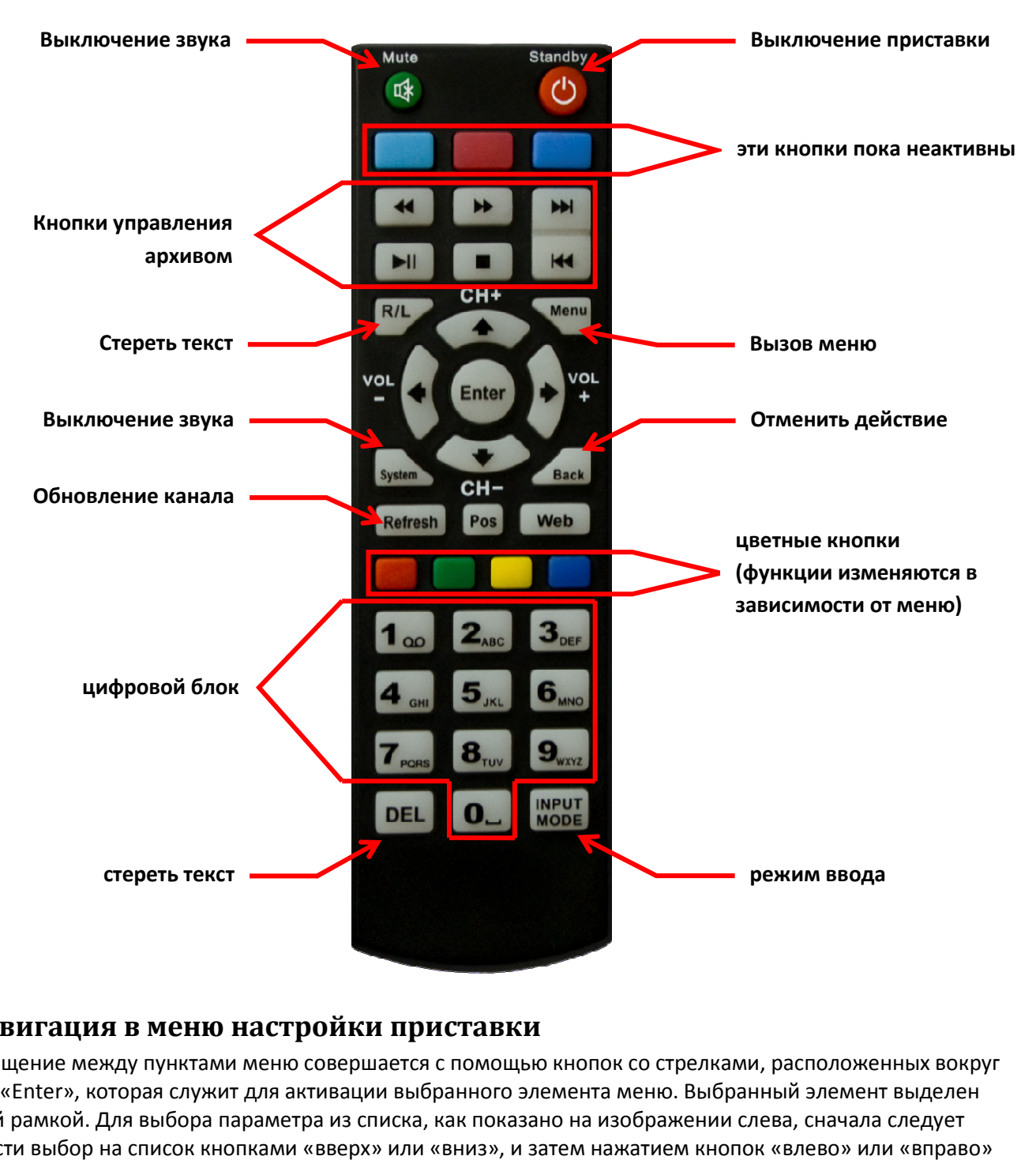

#### **2. Навигация в меню настройки приставки**

Перемещение между пунктами меню совершается с помощью кнопок со стрелками, расположенных вокруг кнопки «Enter», которая служит для активации выбранного элемента меню. Выбранный элемент выделен красной рамкой. Для выбора параметра из списка, как показано на изображении слева, сначала следует перевести выбор на список кнопками «вверх» или «вниз», и затем нажатием кнопок «влево» или «вправо» выбрать требуемое значение (к примеру, «WiFi» на изображении справа). Чтобы сохранить выбор и выйти в предыдущее меню, выберите «ОК» и нажмите кнопку «Enter». «Назад» обозначает выход без сохранения изменений.

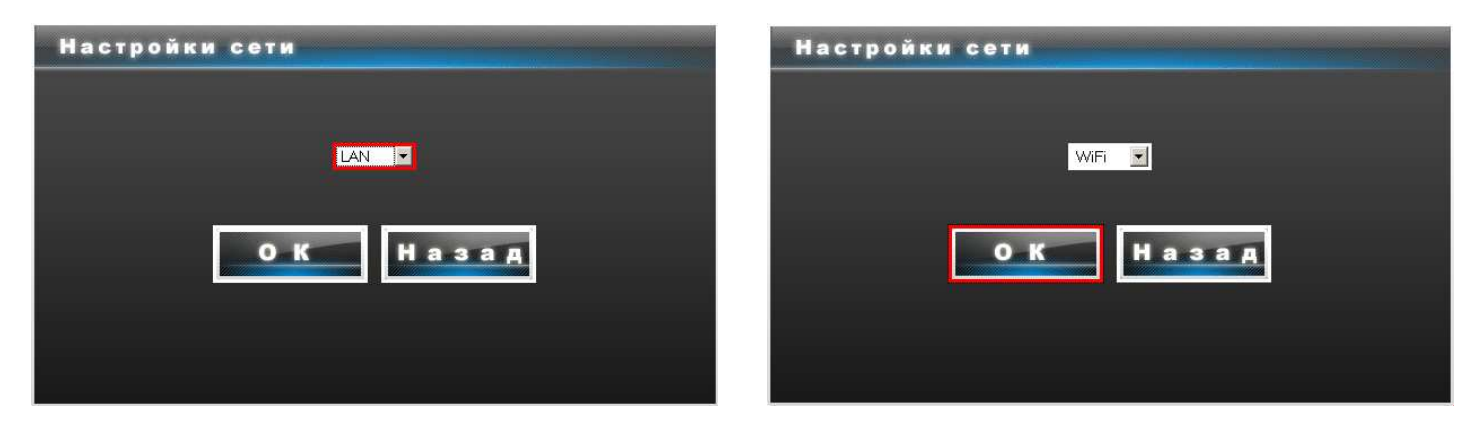

### **3. Первое включение приставки риставки**

#### **3.1. Подключение к телевизору**

Соедините приставку с телевизром с помощью кабеля, входящего в комплект поставки. поставки. В целях безопасности рекомендуется соединять устройства, предварительно отключив их от электросети.

#### **Выбор разъема для подключения приставки к телевизору**

Существует три варианта соединения приставки с телевизором.

*Вариант 1 (стандартный):* соединение аналоговым Composite Composite-кабелем (3 разъёма «тюльпан», прилагается в комплекте с приставкой)

Вариант 2: Подключение с помощью HDMI-кабеля (он не входит в комплектацию). *Вариант 3:* Подключение с помощью компонентного кабеля (не входит в комплектацию)

#### **3.2. Выбор входа в меню телевизора**

В меню телевизора Вы должны выбрать источник изображения в соответствии с выбранным вариантом подключения (см.п. 1.1. 1.1.) В каждом телевизоре выбор источника производится по-разному, поэтому следует обратиться за подробным описанием к инструкции Вашего телевизора. В качестве примера можно привести меню выбора источника сигнала у плазменного телевизора марки Panasonic (**изображение 1**). В данном случае выбран видеовход, обозначенный как **AV3**, он соответствует аналовогому соединению (Вариант 1 в п.**1.1.)**  разному, поэтому следует обратиться за<br>струкции Вашего телевизора. В качестве примера<br>эра источника сигнала у плазменного телевизора . В данном случае выбран видеовход,<br>тствует аналовогому соединению<br>**НИЯ С ИНТЕРНЕТОМ**<br>гру телеканалов, требуется соединить<br>трех возможных способов:<br>кабелем с рутером<br>еспроводному (WLAN или WiFi) подключению

#### **4. Выбор типа соединения с интернетом**

Прежде чем приступить к просмотру телеканалов, требуется соединить приставку с интернетом одним из трех возможных способов:

- 1) Соединить приставку LAN-кабелем с рутером
- 2) Соединить приставку по беспроводному (WLAN с WLAN-рутером
- 3) Соединить приставку LAN-кабелем с модемом (PPPoE)<sup>1</sup>

Выбор одной из этих возможностей зависит от того, какое оборудование установлено у большинство интернет-провайдеров при подключении к интернету обесп провайдеров обеспечивает клиентов современными большинство интернет-провайдеров при подключении к интернету обеспечивает клиентов современными<br>рутерами, чаще всего с WLAN-функцией. В таком случае вы можете выбирать как первый, так и второй вариант. При наличии модема требуется выбрать тип соединения PPPoE. Следует обратить внимание, что в редких случаях, например у некоторых клиентов германского провайдера Alice, используются WLAN WLAN-модемы**²**. Фирма Alice также является единственным провайдером в Германии, предоставляющим возможность подключения нескольких PPPoE-соединений через один модем/одну линию. У других провайдеров такой возможности не<br>предусмотрено, поэтому рекомендуется заранее установить дома полноценный рутер. предусмотрено, поэтому рекомендуется заранее установить дома полноценный рутер. Выбор источника сигнала в<br>и WiFi) подключению **слевизоре марки Panasonic**<br>Оборудование установлено у Вас дома. Как правило,<br>и можете выбирать как первый, так и второй вариант.<br>и можете выбирать как первый, так и второй ва

**¹***Модем отличается от рутера тем, что он не может самостоятельно устанавливать соединение с интернетом (чаще всего это т.н. PPPoE-соединение, при котором требуется ввести имя пользователя и пароль для доступа к интернету). В отличие от рутера,*  т.н. PPPoE-соединение, при котором требуется ввести имя пользователя и пароль для доступа к интернету). В отличие от руп<br>при использовании модема данные для PPPoE-соединения вводятся непосредственно в конечное устройство, *телеприставка.* 

**²***Таким образом, для выхода в интернет с помощью WLAN-модема требуется сначала соединиться с ним по модема WLAN, а затем*  установить PPPoE-соединение. В отличие от полноценных компьютеров, телеприставки не могут одновременно использовать<br>WLAN и PPPoE. С WLAN-модемами телеприставка может работать только по проводному подключению. WLAN и PPPoE. С WLAN-модемами телеприставка может работать только по проводному подключению.

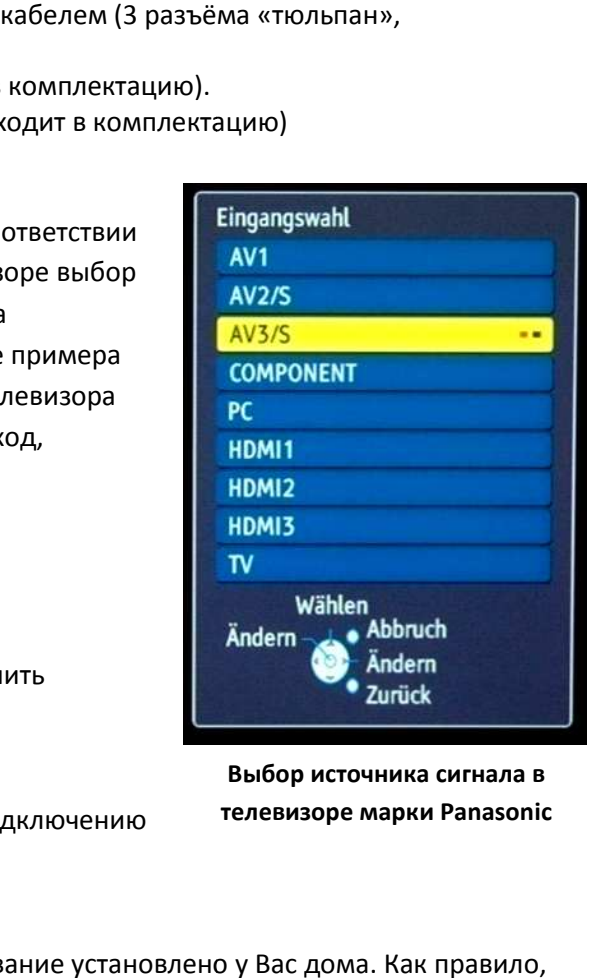

**телевизоре марки Panasonic** 

## **5. Настройка соединения**

#### **5.1. Соединение с рутером (LAN)**

При LAN-соединении с рутером в большинстве случаев не требуется вносить в приставку никаких

дополнительных настроек (При условии, что рутер уже настроен на стандартный режим работы, т.е. внесены данные для доступа к интернету и активирован DHCP-сервер). Порядок подключения таков:

- 1) Соедините LAN-разъем приставки с рутером (во многих рутерах разъемы LAN делаются желтого цвета)
- 2) Включите рутер, если он был выключен, и дождитесь его полной загрузки (1~3 мин.)
- 3) Включите питание приставки. После загрузки (1~3мин.) появится окно входа в систему, где Вы должны ввести данные, выданные Вам фирмой Картина.ТВ.

#### **5.2. Соединение с модемом (PPPoE)**

При соединении приставки с модемом требуется ввести в неё данные для подключения к интернету, выданные Вам интернет-провайдером. Пройдите следующие шаги:

- 1) Соедините LAN-разъем приставки с модемом (чаще всего разъем, к которому подключен компьютер)
- 2) Включите модем, если он был выключен, и дождитесь его полной загрузки (~1 мин.)
- 3) Включите питание приставки. После загрузки (1~3мин.) появится сообщение об ошибке (см. рисунок), затем через несколько секунд появится окно входа в меню конфигурации приставки.
- 4) Введите стандартный системный пароль **123456**, после этого Вы увидите следующее меню:

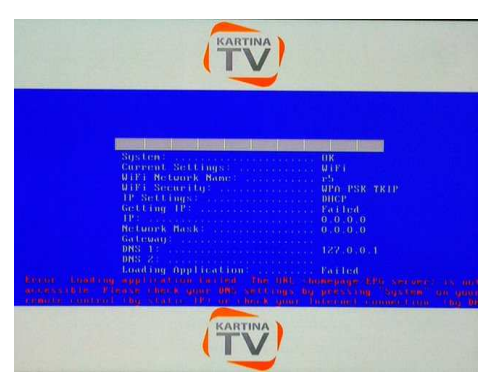

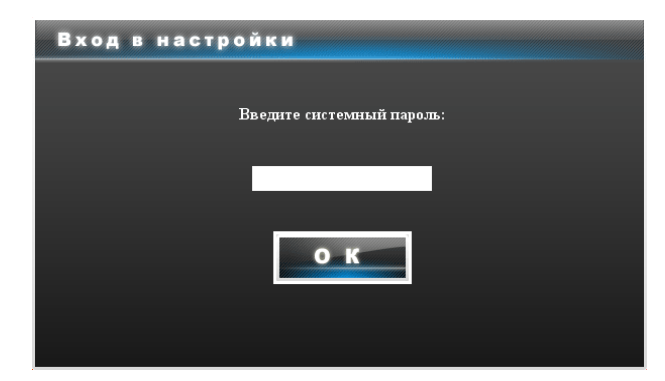

5) Перейдите в **Настройки сети**, затем в **Подключение**, выберите «**PPPoE**» и затем «**ОК**»:

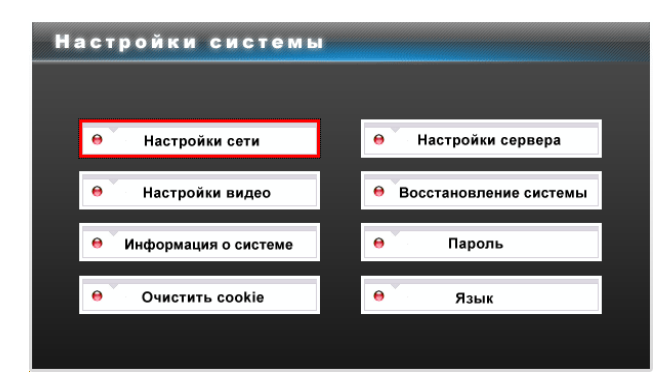

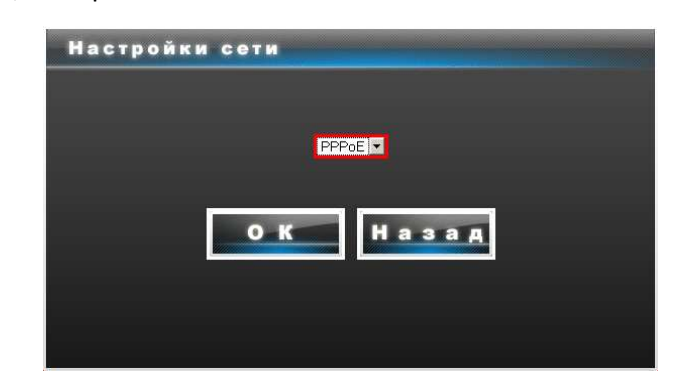

6) Введите данные для доступа к интернету в соответствующие поля, проверьте их и выберите «**ОК**».

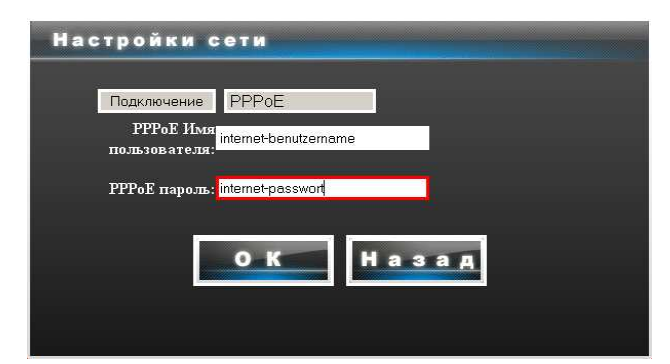

7) В заключение выключите приставку с помощью пульта, включите ее снова и дождитесь загрузки. После успешного соединения с интернетом (1~3мин.) появится окно входа в систему, где Вы должны ввести данные, выданные Вам фирмой Картина.ТВ.

## **5.3. Настройка беспроводного соединения (WLAN/WiFi)**

При соединении приставки с WLAN-рутером требуется ввести в неё данные для подключения к Вашей домашней беспроводной сети. Пройдите следующие шаги:

- 1) Подключите к приставке антенну.
- 2) Включите рутер, если он был выключен, и дождитесь его полной загрузки (1~3 мин.)
- 3) Включите питание приставки. После загрузки (1~3мин.) появится сообщение об ошибке (см. рисунок слева), затем через несколько секунд появится окно входа в меню конфигурации приставки.
- 4) Введите стандартный системный пароль **123456**, после этого Вы увидите следующее меню:

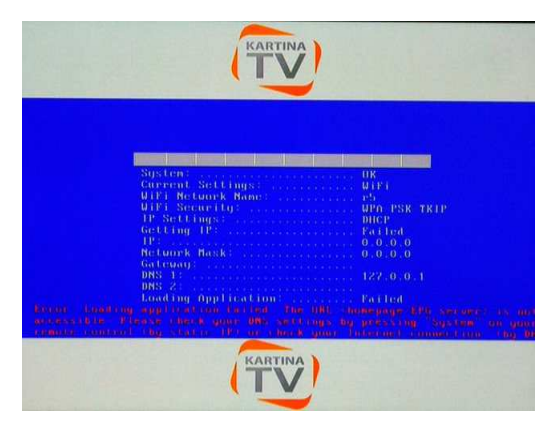

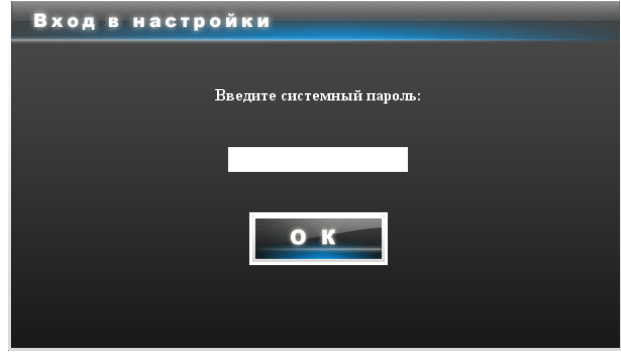

5) Перейдите в **Настройки сети**, затем в **Подключение**, выберите «**WiFi**» и затем «**ОК**»:

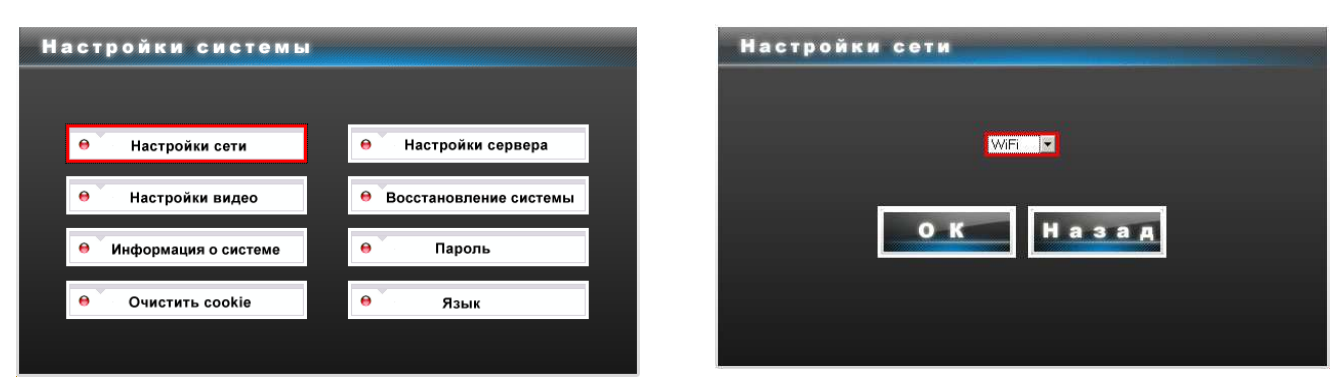

6) Теперь Вам следует внести настройки Вашей беспроводной сети в соответствии с тем, как настроен Ваш WLAN-рутер:

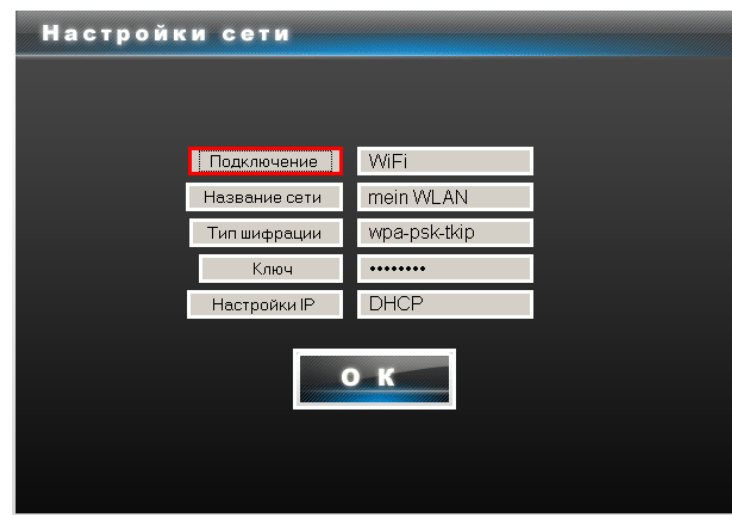

Укажите название сети, тип шифрования (чаще всего это wpa-psk-tkip или wpa-psk-aes) и ключ сети. Настройки IP без необходимости изменять не требуется.

7) В заключение выключите приставку с помощью пульта, включите ее снова и дождитесь загрузки. После успешного соединения с интернетом (1~3мин.) появится окно входа в систему, где Вы должны ввести данные, выданные Вам фирмой Картина.ТВ.

#### **6. Использование телевидения**

После того, как приставка соединилась с сервисом Картины.ТВ, требуется ввести Ваш номер абон абонемента и пароль. Эти данные вы получаете после покупки абонемента для просмотра пакета телеканалов. телеканалов.

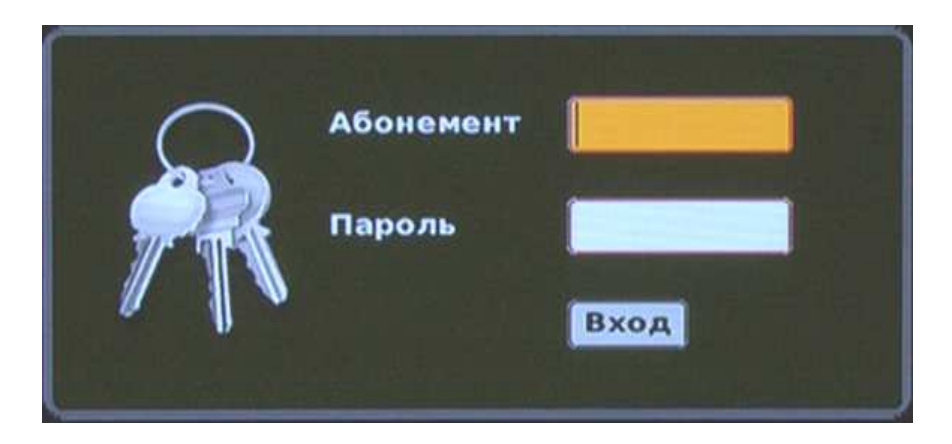

После того, как Вы ввели Ваши данные, появится следующее изображени изображение:

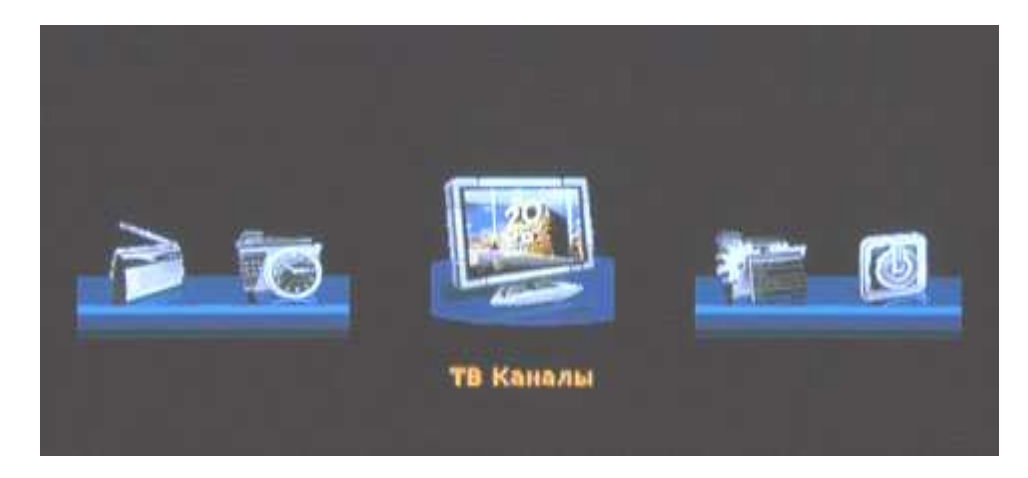

Нажмите на «**ENTER**» на пульте, после этого на экране появится список каналов. Выбер Выберите канал и нажмите «**ENTER**» для запуска. Для того, чтобы снова вызвать список каналов на экран, достаточно повторно нажать «**ENTER**».

Если у Вас при просмотре возникли какие-либо проблемы, то прежде всего следует попробовать просто выключить приставку и включить ее снова. ючить ее снова.<br>
б

Приятного просмотра!

## Задержка вещания

Задержка вещания – это не проблема с трансляцией телеканалов, а наоборот, функция, повышающая удобство просмотра интернет-телевидения. Она позволяет жителям разных временных зон смотреть российские передачи, которые выходят в эфир по московскому времени, в удобное для себя время. То есть, до введения задержки вещания жителям Америки приходилось утром смотреть вечерние передачи, а днем большинство каналов вообще не работало, поскольку в России в это время ночь.

В основном задержка вещания рассчитана на жителей Европейского Союза и США, поэтому смещение можно установить максимум на 11 часов относительно московского времени. Почему именно так?

Разница между московским и среднеевропейским временем составляет 2 часа, между Москвой и Лос-Анджелесом (западное побережье) — 11 часов. Жители соответствующих временных зон могут теперь настроить наше телевидение так, чтобы, например, утренние новости, выходящие в 9 часов по Москве, можно было смотреть в 9 часов утра по местному времени.

#### *— Как настроить задержку вещания в приставке MAXIBOX?*

- $\triangleright$  Включите на приставке любой телеканал, один раз нажмите на пульте приставки кнопку «System» и подождите несколько секунд.
- $\triangleright$  Когда на экране появится меню с основными настройками телевидения, выберите вверху категорию «НАСТРОЙКИ» и нажмите на пульте **Enter**.
- $\triangleright$  Выберите строку «Задержка вещания» и кнопкой  $\Rightarrow$  на пульте увеличьте задержку на требуемое количество часов.
- Перейдите в меню на «Сохранить» и нажмите на пульте **Enter**.
- Нажмите на пульте **Menu** и вернитесь к просмотру, выбрав пункт **«ТВ-каналы»**.
- $\blacktriangleright$

#### *— Как настроить задержку вещания в онлайн-плеере?*

- Запустите онлайн-плеер
- Нажмите на значок «Настройки», расположенный справа от списка каналов, между значками «Выход» и «Помощь»
- Нажмите на надпись «Задержка вещания (Timeshift)»
- Выберите в выпадающем списке слева от надписи «Задержка вещания (ч.)» подходящее время (доступно смещение до 11 часов, или же отключение смещения при выборе нулевого значения). Нажмите на кнопку «Применить» и подождите несколько секунд. Выбранная Вами установка теперь активировалась, и работавший до этого канал запустится уже с выбранной задержкой.

# рхив

Мы рады представить вам новую услугу, входящую в пакет каналов Картины.ТВ. Теперь вы можете вызвать пропущенную передачу из "архива". Эта функция доступна практически на любом канале. Вы можете вызвать из архива любую передачу за последние **две недели**.

Кроме того, с помощью кнопок « и » вверху на пульте, вы можете поминутно "перематывать" запись вперед и назад, пропуская рекламные паузы.

Архив для вас бесплатен, эта функция теперь входит в стандартный набор наших услуг!

— *Отлично! Как мне получить доступ к архиву?*

Прежде чем воспользоваться архивом, вы должны обновить ресивер (приставку).

#### **Обновление ресивера для доступа к архиву:**

- Включите ресивер и дождитесь полной загрузки. Нажмите на пульте кнопку **System**, затем кнопкой **Enter** выберите в меню пункт "Настройки".
- Перейдите в пункт "**Дополнительные настройки**".
- Ресивер попросит ввести системный пароль введите "**123456**". Если пароль не подошел, попробуйте ввести пароль, полученный от Картины вместе с номером абонемента.
- Затем перейдите в меню "Настройки сервера" и выберите пункт "**обновление программного обеспечения**". Подтвердите ваш выбор. Ресивер перезагрузится и на экране появятся две заполняющиеся полосы.
- $\triangleright$  Дождитесь, пока обе полосы заполнятся на 100%, затем кнопкой на корпусе ресивера выключите его и включите снова. Дождитесь полной загрузки.

Если у вас возникли проблемы с обновлением прошивки, не пытайтесь устранить их самостоятельно, иначе вы можете привести ресивер в негодность. Обратитесь за помощью в службу технической поддержки Картины.ТВ по телефону +49-(0)611-88-096-25.

#### *— Я успешно обновил прошивку, как мне теперь пользоваться архивом?*

Пользоваться архивом просто. Допустим, вы просматриваете сейчас какой-нибудь канал и хотите увидеть передачу, которая шла на этом канале вчера.

Сначала вызовите программу передач красной кнопкой на пульте, как вы уже привыкли это делать. Теперь вы можете увидеть, что все передачи, которые уже прошли, отмечены слева красной буквой "**R**" — "Record", т.е. "запись". Каждую такую запись можно вызвать из архива.

Достаточно перейти с помощью кнопки на вчерашний день (выбранный день вы видите вверху между стрелками **< >**, например, **< Среда 17.03 >**), затем кнопками выбрать нужную передачу и нажать на пульте **Enter**. Через несколько секунд начнет воспроизводиться запись нужной передачи. С помощью кнопки II ▶ вы можете останавливать и продолжать воспроизведение. Кнопками можно перемещаться на предыдущую или следующую передачу в архиве.

Иногда бывает, что начало передачи не совсем точно совпадает со временем, указанным в программе. Это легко исправить перемоткой. Если вы один раз нажмете и отпустите кнопку », то вверху экрана появится сообщение ">>1 мин." и через несколько секунд запустится та же запись, но уже на минуту позже. Если нажать » несколько раз подряд, то перемотка произойдет на количество минут, соответствующее числу нажатий. Точно так же действует и перемотка в обратную сторону.